## Parent guide – BYOx programs

How to set "student-safe" restrictions on an iPad

## How to set "student-safe" restrictions on an iPad

The iPad is a popular device for use in school "1-to-1" and "Bring Your Own Device" (BYOx) programs. There are many options that parents can set to ensure that their children have not only a rewarding experience using the device but one that keeps them safe and free from some of the more harmful aspects of the internet.

Please note: It is also important for parents to discuss online safety, password security and similar issues with their children and to regularly monitor their use of the device.

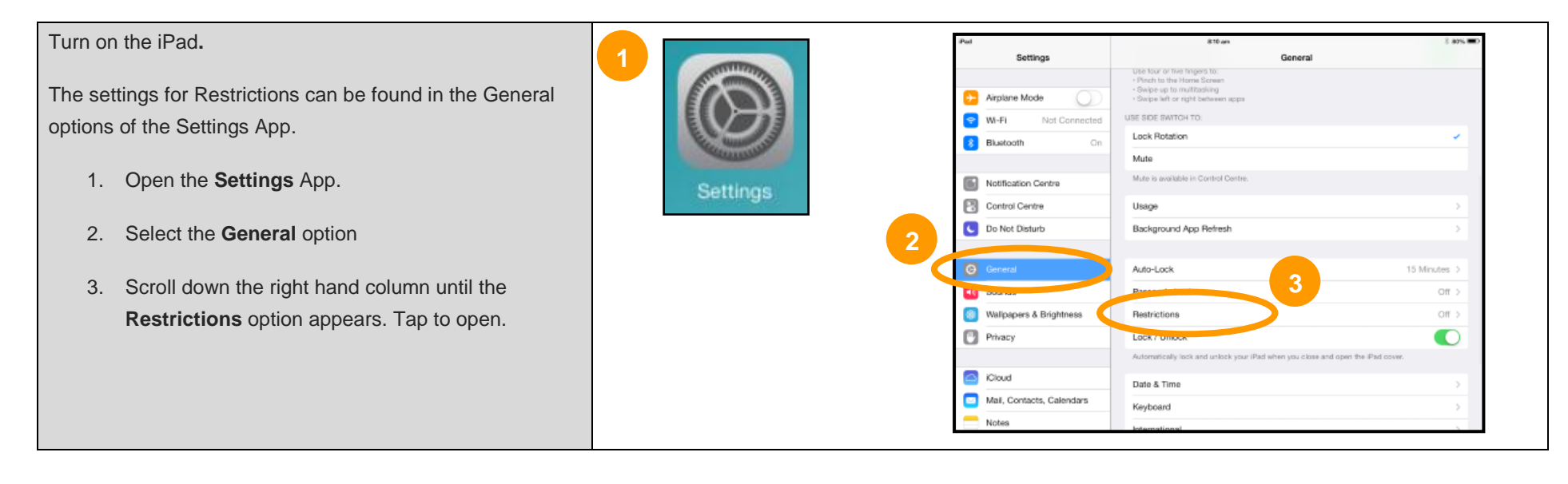

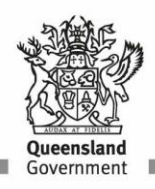

**CONSERVANCE CONSERVANCE CONSERVANCE CONSERVANCE CONSERVANCE CONSERVANCE CONSERVANCE CONSERVANCE CONSERVANCE CON** 

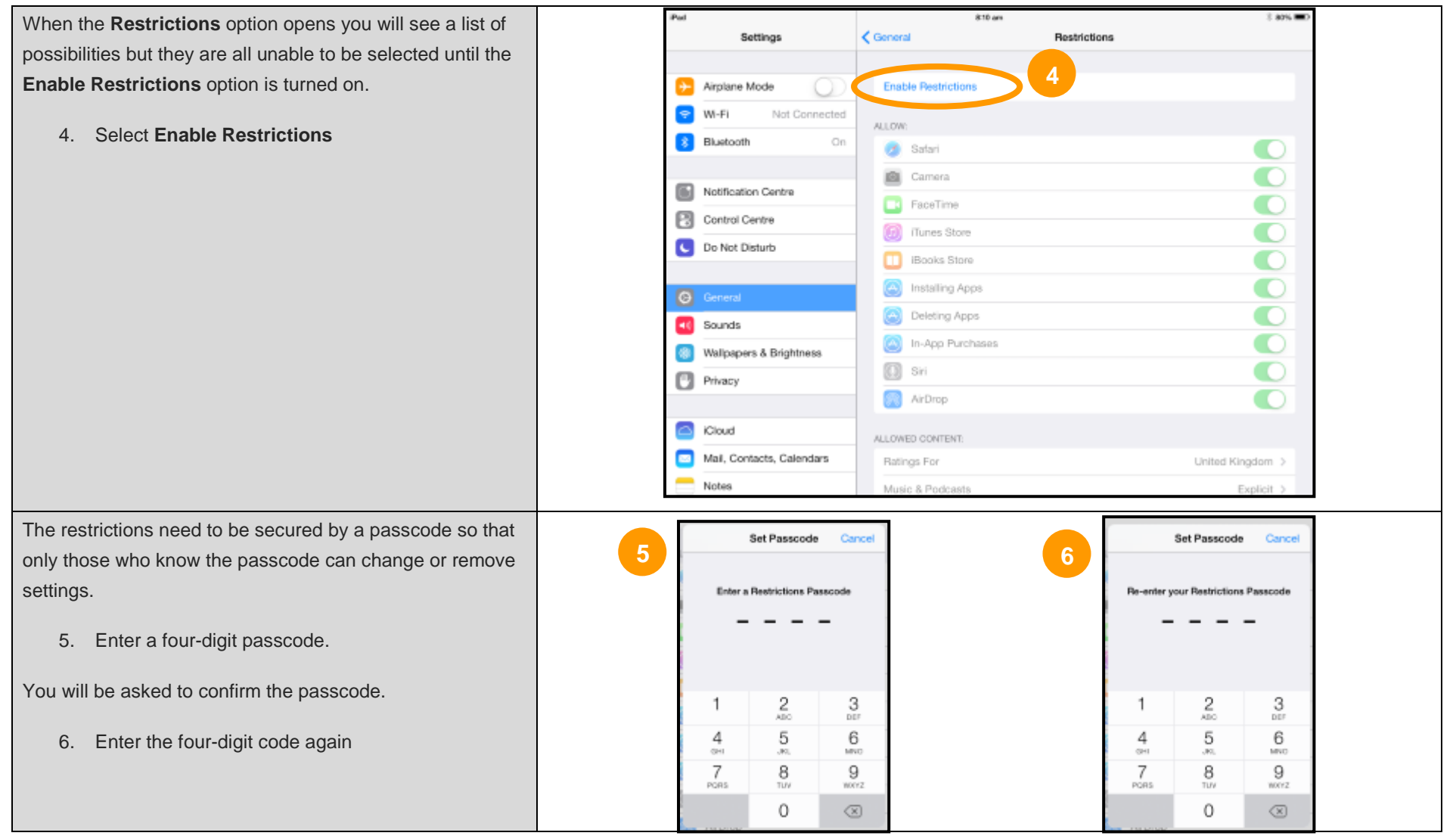

Once the **Restrictions Passcode** is entered it is now possible to change various settings.

- 7. In the **ALLOW** section you can turn off certain Apps (their icon will disappear from the Home screen)
- 8. The ability to connect to the iTunes and iBooks stores
- 9. The ability to Install Apps, Delete Apps and to make In -App Purchases
- 10. The ability to use features such as Siri and AirDrop

Depending on the model of iPad certain features, such as AirDrop, may not be available.

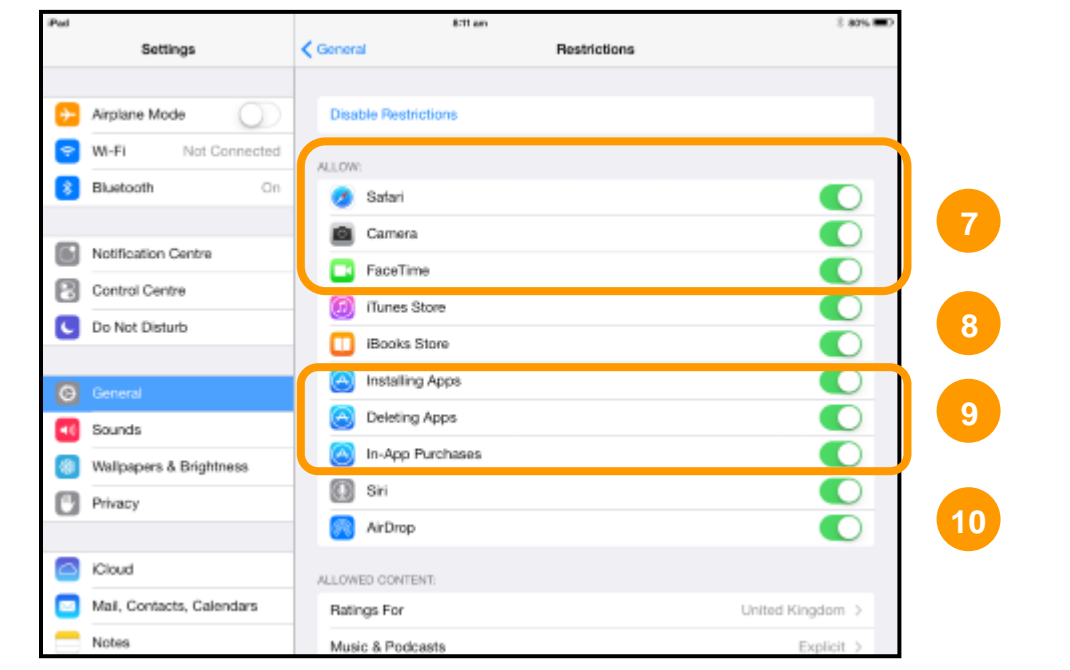

In the example shown on the right, the student would have the following:

- the ability to use the Safari and Camera Apps but not the FaceTime App
- no ability to see the iTunes or iBooks stores
- the ability to install new Apps but not delete Apps or make in-App purchases
- the ability to use the AirDrop feature but not Siri

The settings that are ultimately allowed or restricted will be at each parent's discretion but should be informed after discussion with the school.

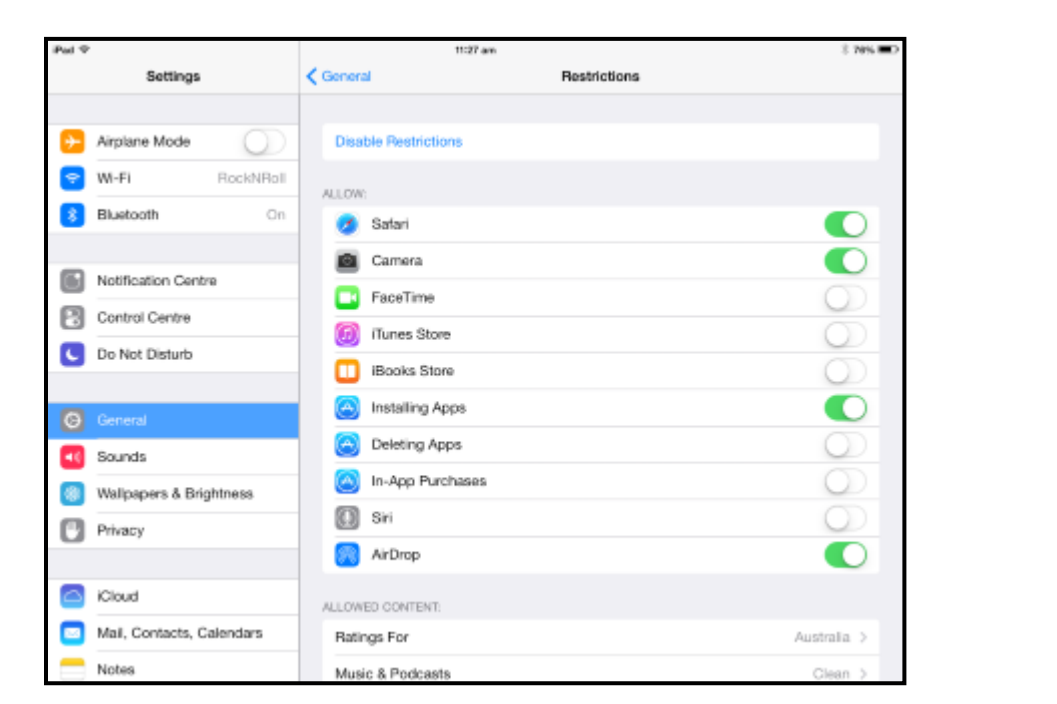

The second area in the Restrictions option is the **ALLOWED CONTENT** options .

11. It is possible set the Ratings to the Australian standards and then set each category to a level appropriate for the child .

In the example on the right the ratings have been set to the Australian standards and explicit content filtered from Music; only allowing "G" rated content for Movies and TV shows; age appropriate Books and Apps; and a heavily restricted use of the internet.

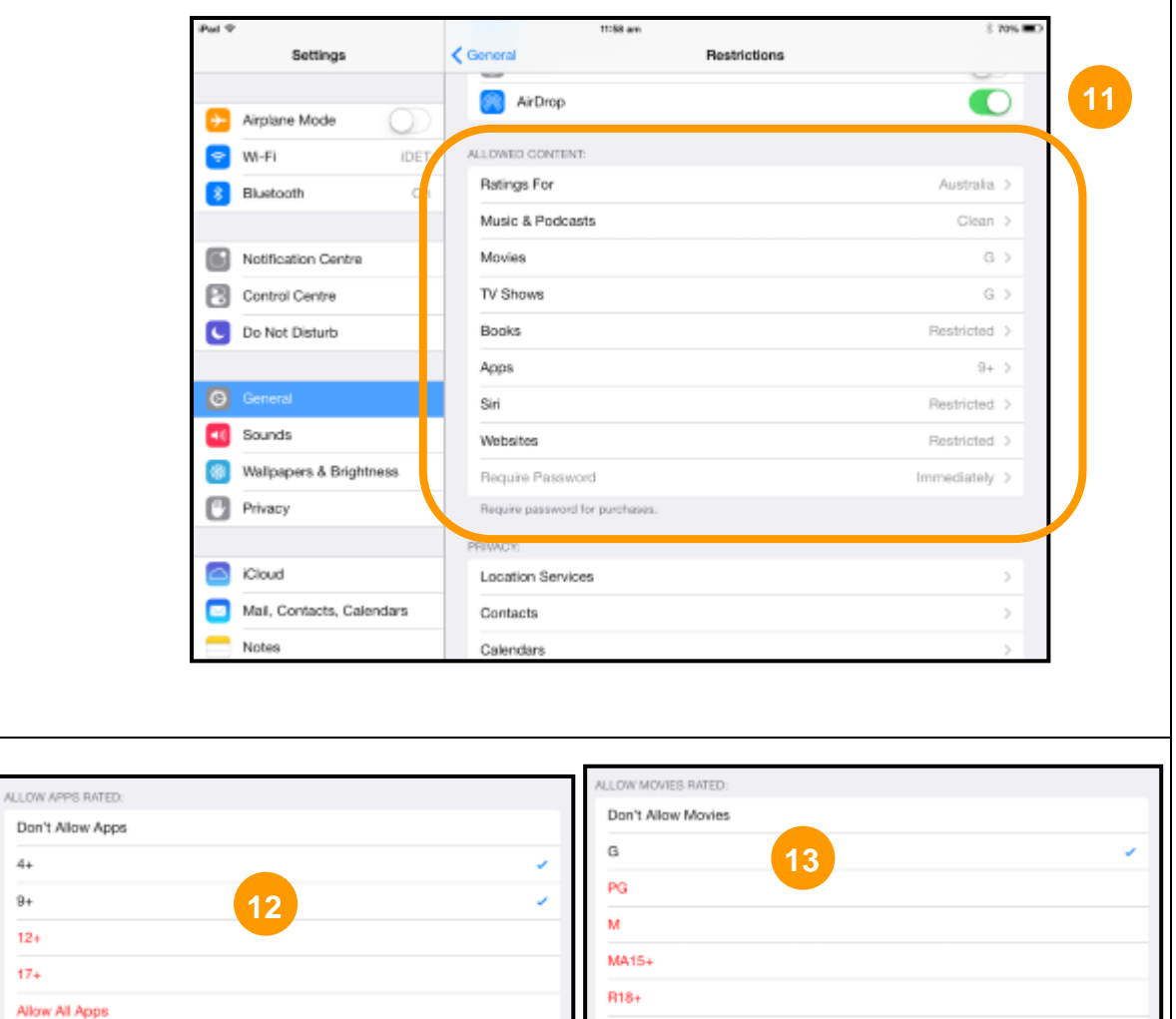

Allow All Movies

To change the settings in a particular category simply select the category and then the level required.

12. In the **Apps** category select **9+** to only allow age appropriate content (up to 11 year olds) to be shown

44  $9+$  $12+$  $17+$ 

13. Similarly in the **Movies** category it is possible to limit choices to **G** rated movies.

In the **Websites** category it is possible to allow all websites or to restrict adult content or even to limit the internet to a specific set of websites. This choice would depend on the age of the child.

14. For younger children it is possible to limit their exposure to the internet by choosing the option for **Specific Websites Only** .

Select the **Specific Websites Only** option

15. A small list of student -friendly websites is shown .

This list can be added to at this point or later when surfing the internet websites can be added on the fly as long as the **Restrictions Passcode** is entered .

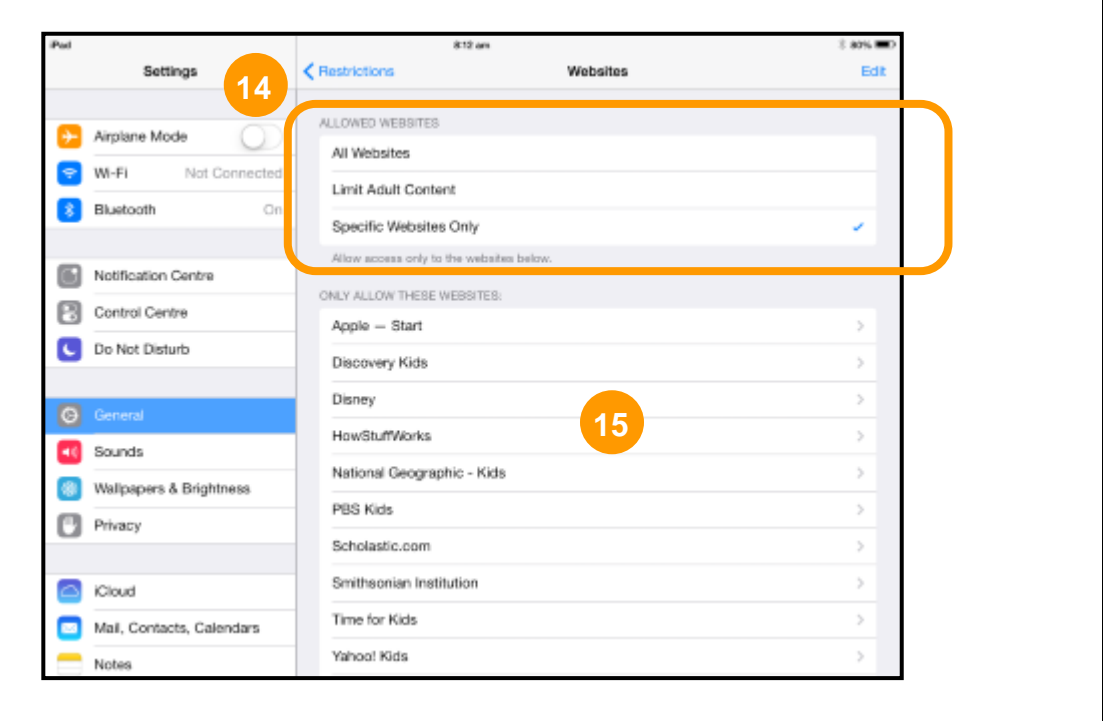

The third section of Restrictions under the heading **PRIVACY** provide the option to **Allow Changes** or **Don't Allow Changes** to various settings.

16. Select **Location Services** from the list of **Privacy** settings

**Note**: most of the settings in the Privacy section will be personal preference. The two options shown below are to demonstrate how to change settings and will apply to other options as well.

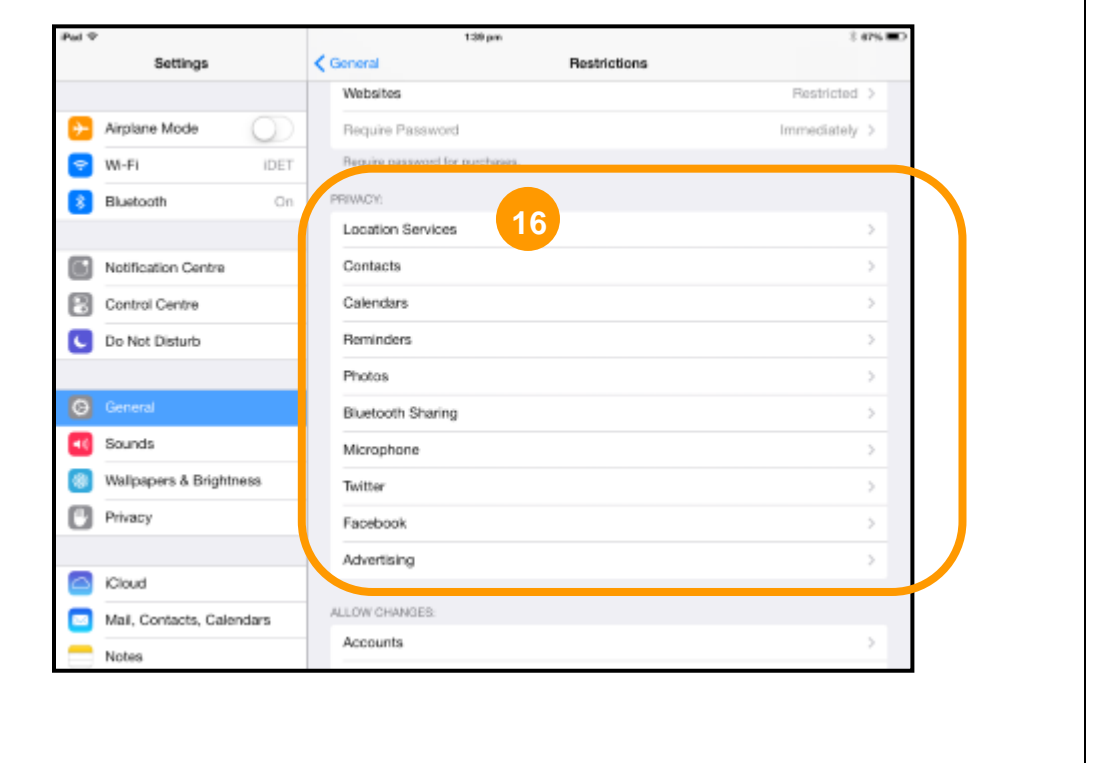

When **Location Services** has been selected it is possible to see all of the Apps that are currently using Location Services.

- 17. You can decide to prohibit further changes (*meaning no more Apps will be able to use Location Services* )
- 18. It is possible to turn off **Location Services** completely (no Apps will be able to use the service at all)
- 19. It is also possible to decide which Apps can have access to **Location Services**. (for instance you may wish to have "**Find my iPad**" use the service but not other Apps).
- 20. Select **Restrictions** to go back to the main **Privacy** list to change other settings.

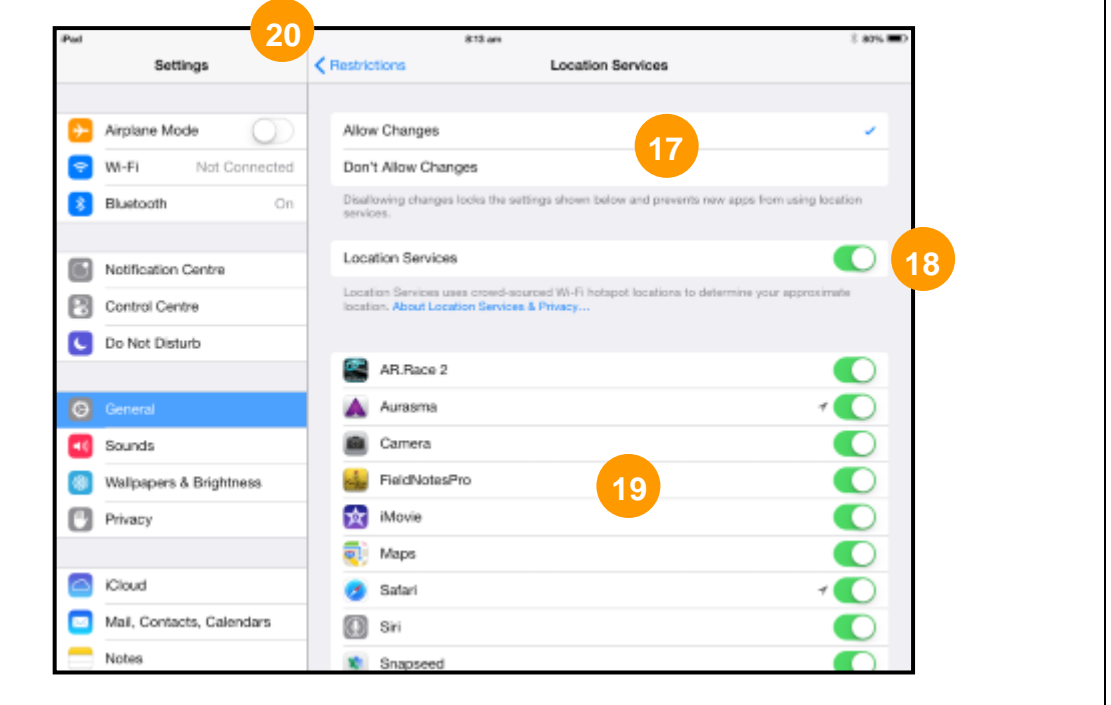

In a similar manner you can set the **Privacy** restrictions for other categories in the list. As an example here is the screen that opens when the **Photos** option is selected .

- 21. It is possible to not allow any more changes to the **Photos** App – meaning no other programs will be able to request access to the **Camera Roll** .
- 22. A list of all Apps that have requested (and been granted) access to the Camera Roll is also available. It is possible to turn off particular Apps access to the Camera Roll if required.

It is important to note that certain Apps will not work properly if they do not have access to the Camera Roll and others will not be able to save their work if access is taken away.

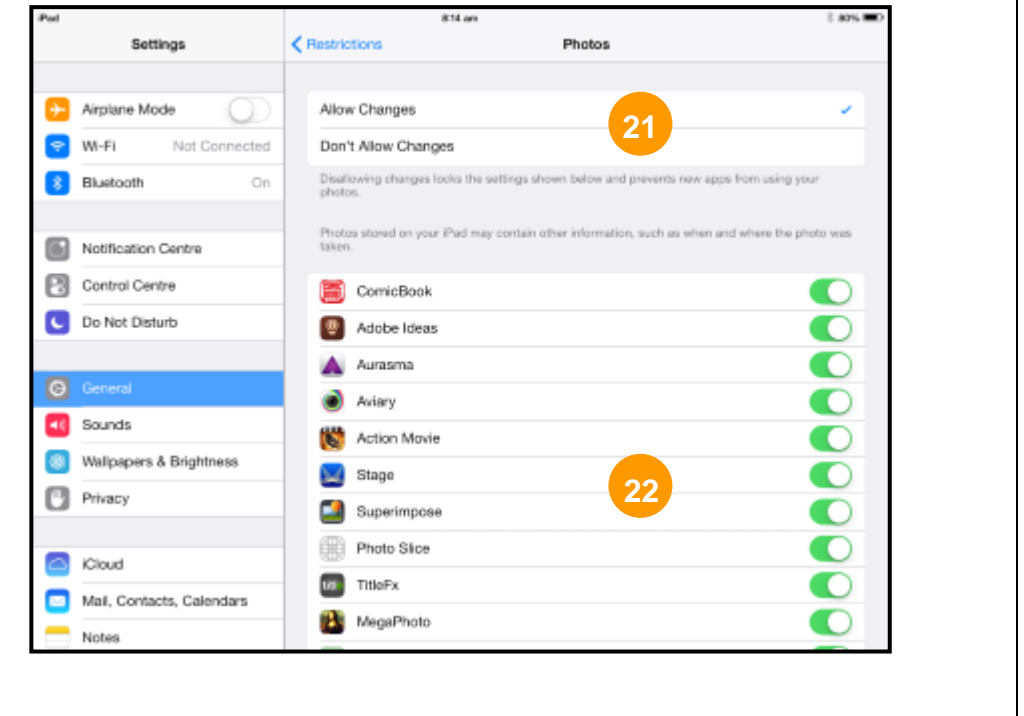

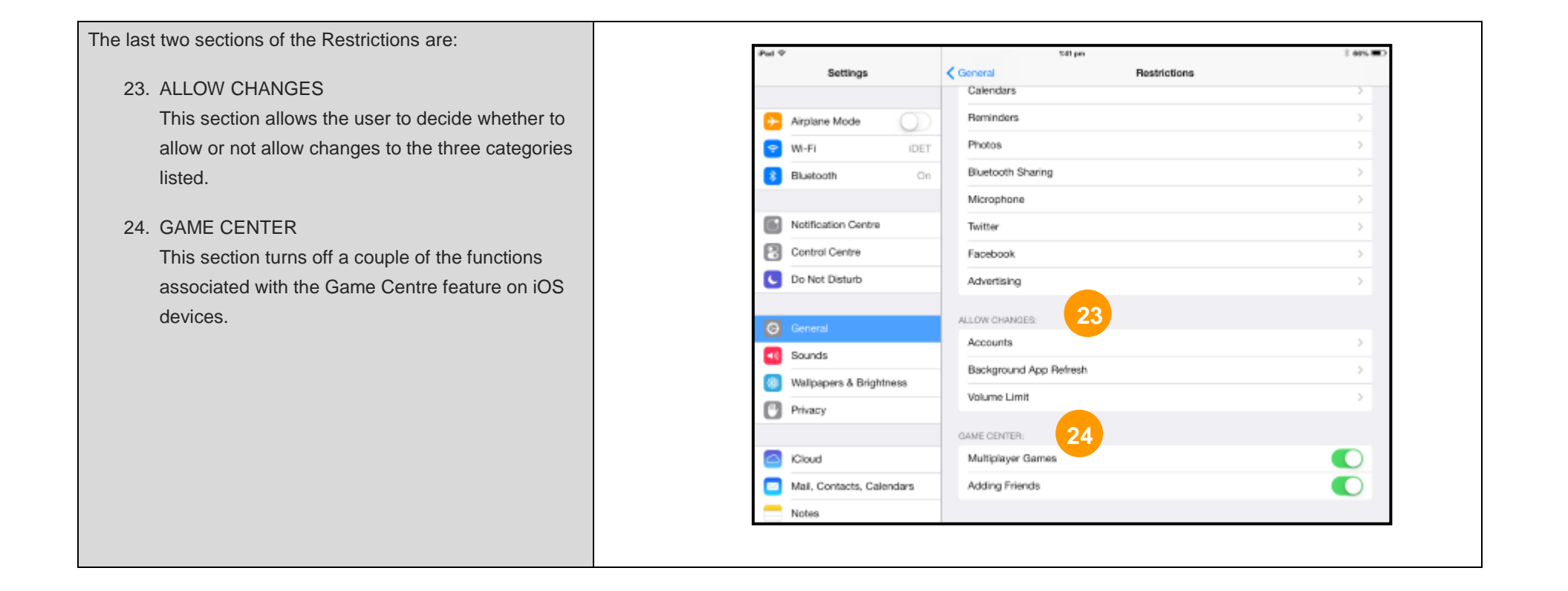